# ・Chappiss ログイン方法

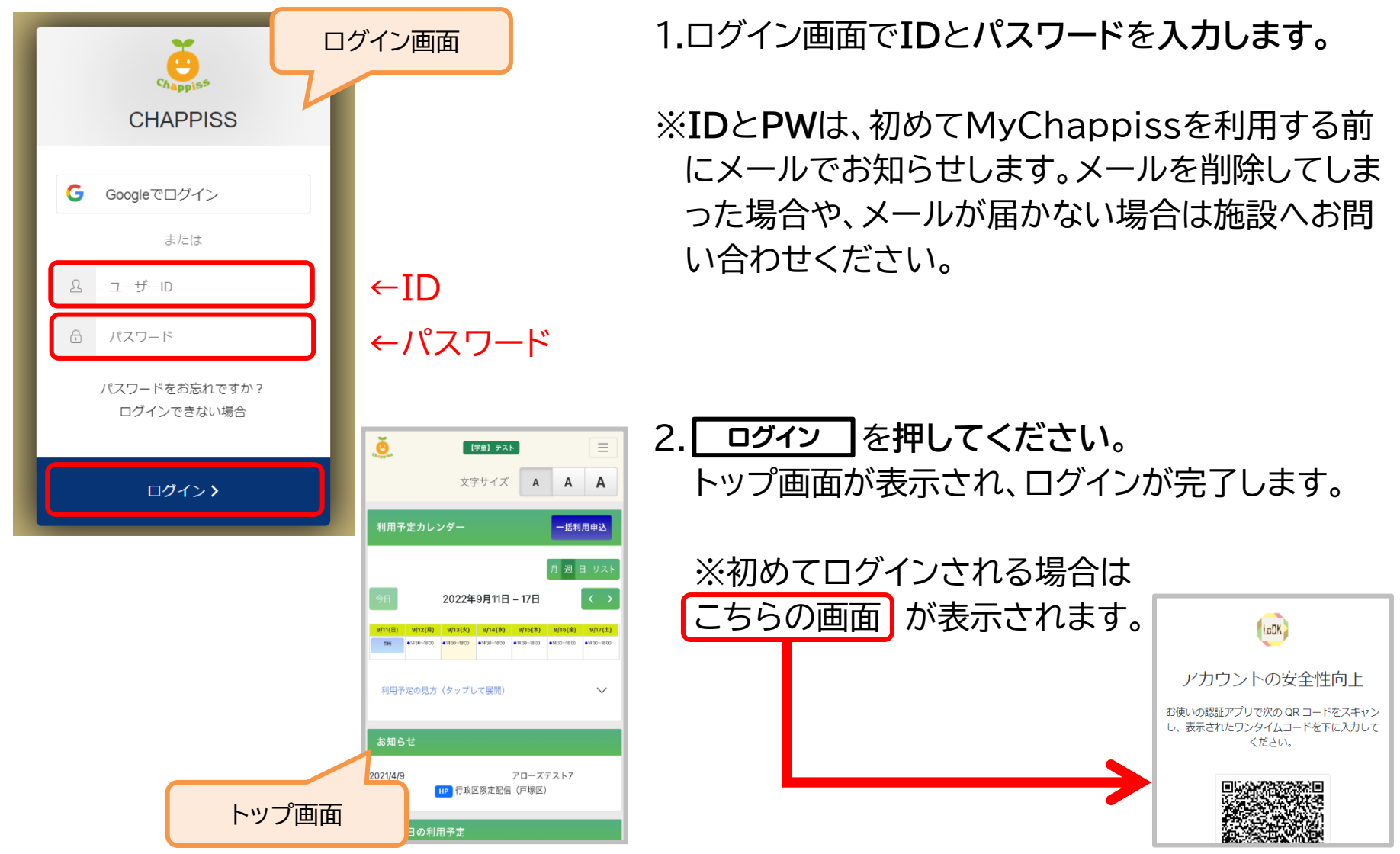

## ・ログインできないとき

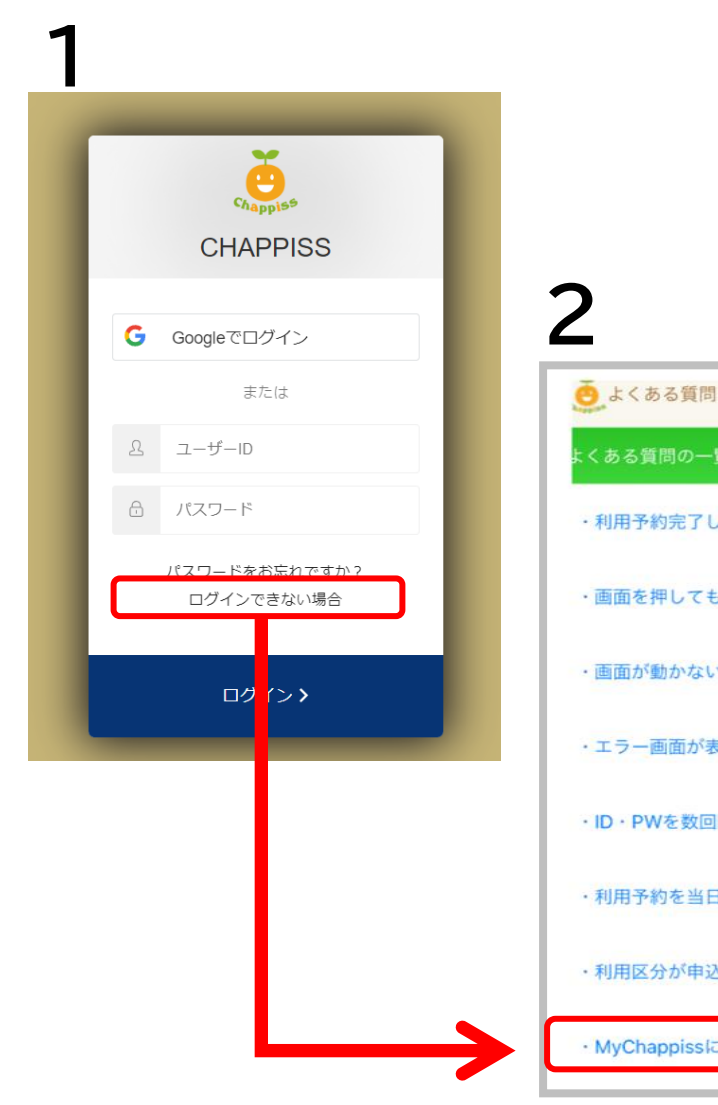

- 1.ログイン画面にある ログインできない場合 | を 押してください。
- 2.「よくある質問」のページに移ります。 下の段にある MyChappiss にログインできない を**押してください**。

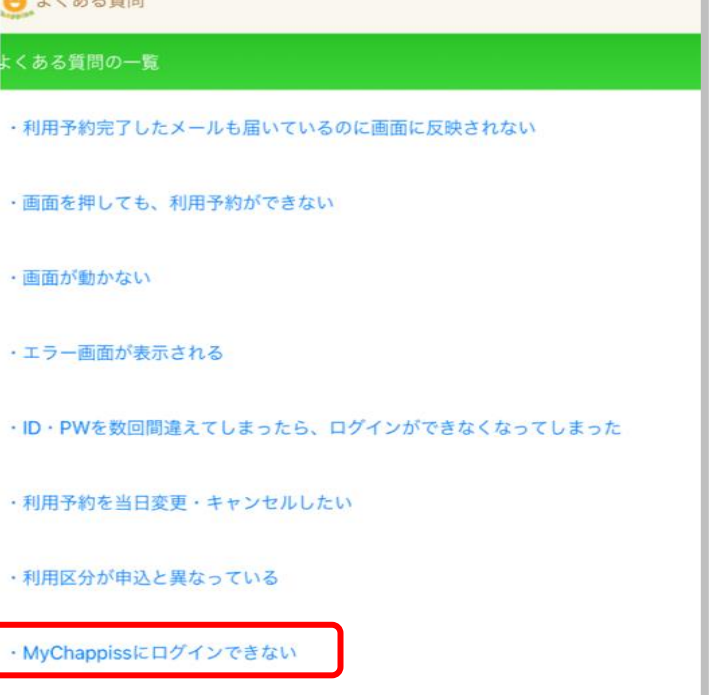

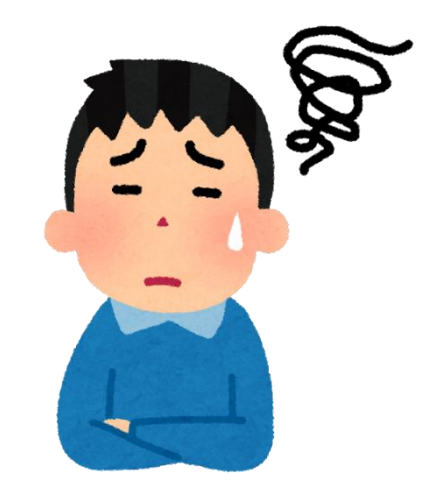

# **3**

MyChappissにログインできない

MyChappissにログインできない場合、下記の当てはまる項目をご確認ください。

## パスワードがわからない

以下より新しいパスワードに設定することが可能です。

#### IDがわからない

通常、CHAPPISSにご登録いただいているメールアドレスがIDとなっております。 CHAPPISSにご登録いただいているメールアドレスが分からない場合、ご利用の学童施設までご連絡 ください。

#### ID/パスワードが届かない

1迷惑メールフォルダに届いていないかをご確認ください。 ②ドメイン設定をされている場合は『chappiss-info@riq.co.jp』からメールの受信許可をご設定くだ さい。 3「au.com」、「ezweb.ne.jp」のアドレスはキャリアのフィルターの影響でお手元に届かない可能

性がございます。お手数ではございますが、別メールアドレスをお持ちの方はキッズクラブまで別 のメールアドレスのご登録をお願いいたします。

閉じる

 $\mathsf{x}$ 

3.左の画面に変わります。

パスワードがわからない

ID がわからない

ID/パスワードが届かない

<sub>᠉</sub> パスワード再設定はこちらから など選択肢がありますので、 当てはまる説明をご確認ください。

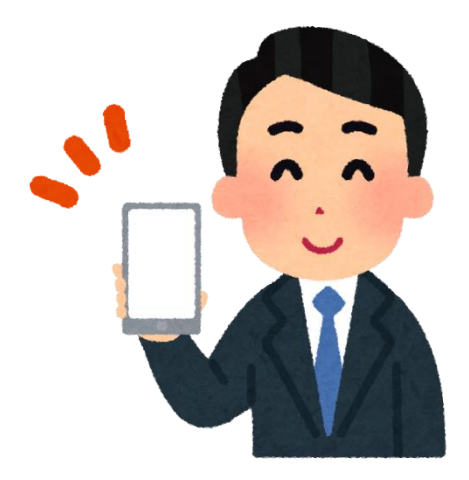

# ・ログアウトしたいとき

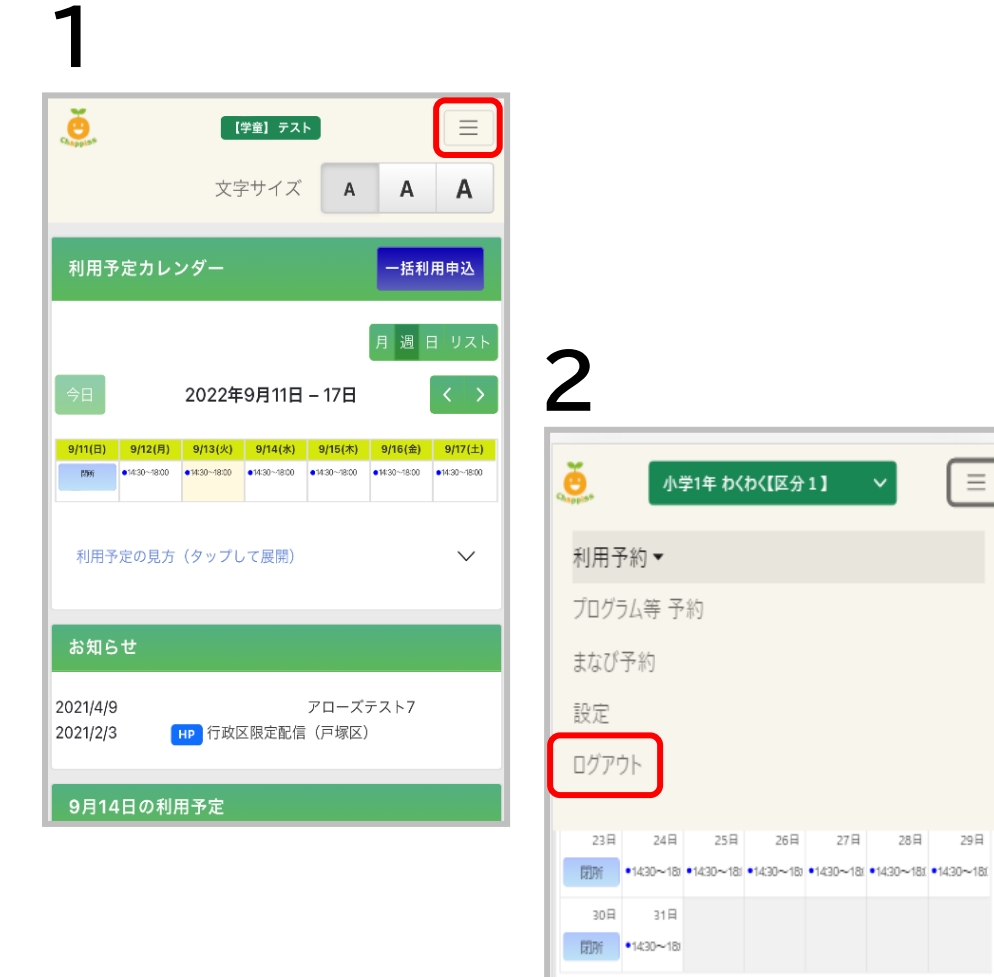

## 1.トップ画面右上の**\_\_\_\_\_** を押します。

2.メニューが表示されるので、 <u>- ログアウト ┃</u>を押してください。

 $\equiv$ 

29日

 $\checkmark$ 

利用予定の見方(タップして展開)

## 3.ログアウト完了です。 ID とパスワードの入力画面に戻ります。